## DC 2116 / DC 2120 / DC 2125 – CD 1116 / CD 1120 / CD 1125

1) Die Taste *[Systemmenü/Zähler]* drücken.

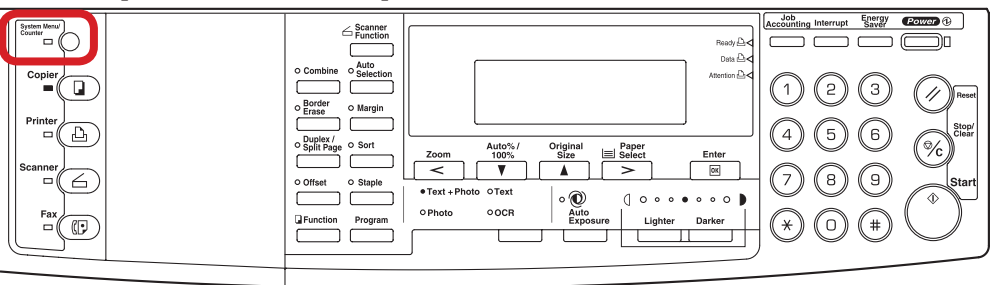

- b *Ausdrucken des Zählerstands:*
- 3b) Den Menüpunkt "Zählerreport drucken" wählen und *[OK/Eingabe]* drücken.

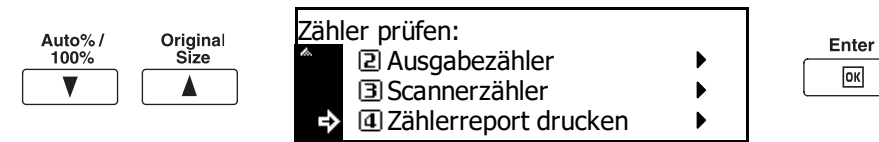

- 4b) Der Gesamtzählerstand wird unter dem Abschnitt "Total Count" aufgeführt.
- 2) Mit der Taste *[Rauf]* oder *[Runter]* den Menüpunkt "Zähler prüfen" auswählen und dann *[OK/Eingabe]* drücken.

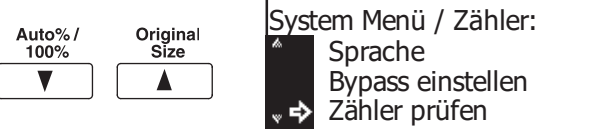

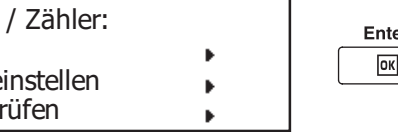

## a *Anzeigen des Zählerstands:*

3a) Den Menüpunkt *"Ausgabezähler"* wählen und *[OK/Eingabe]* drücken.

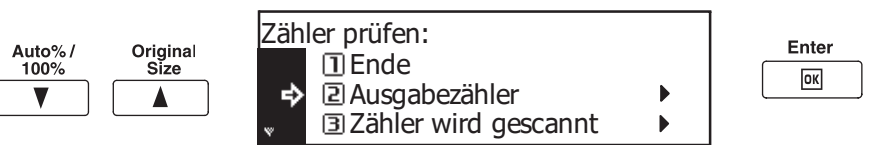

4a) Im Display werden nun die Einzelzähler für Kopien, Drucke und Faxe angezeigt. Diese müssen zu einem Gesamtzählerstand zusammen addiert werden.

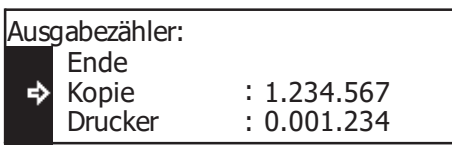

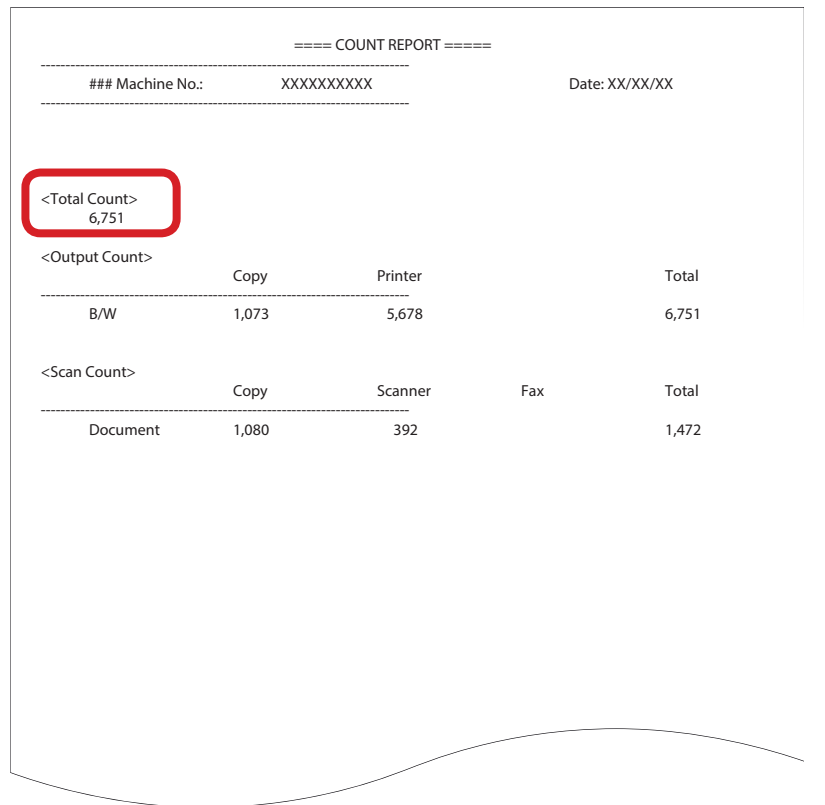